# 證照獎學金申請流程(**1/4**)

(1).到東南科技大學首頁(http://www.tnu.edu.tw/index.asp)

(2).點左上方的「在校學生」

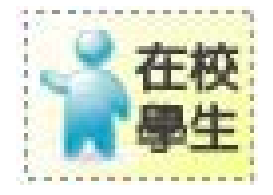

(3)點左邊的「校園資訊系統」

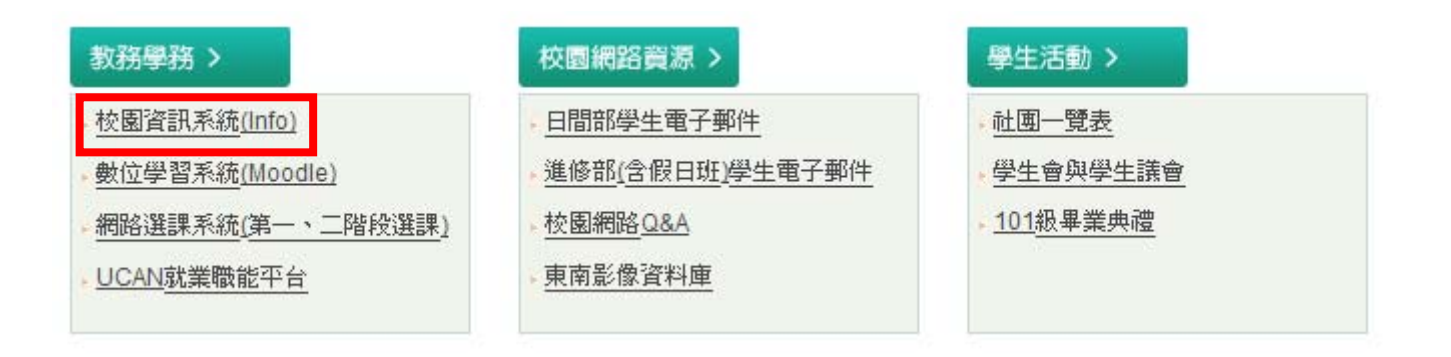

(4).點校園資訊系統上方的「學生登入」

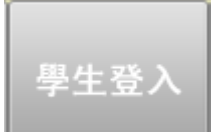

(5)輸入帳號、密碼、驗證碼,點「登入系統」

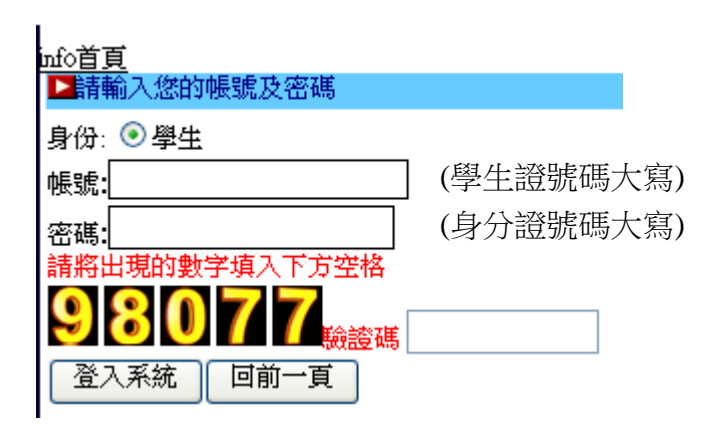

### 證照獎學金申請流程(**2/4**)

(6).點右上方目錄的「資料填報」

(7).點資料填報區的「支票轉帳帳號(獎學金)」

(8).選擇「銀行」、「銀行分行」,輸入「支票自動轉帳帳號」,點「確定變更」

#### 東南科技大學e-portfolio系統

資料塡報 / 個人資訊 / 學習資訊 / 職涯興趣 / 系科本位 / 證照專區 / 資料査詢 / 學習履歷 / 其

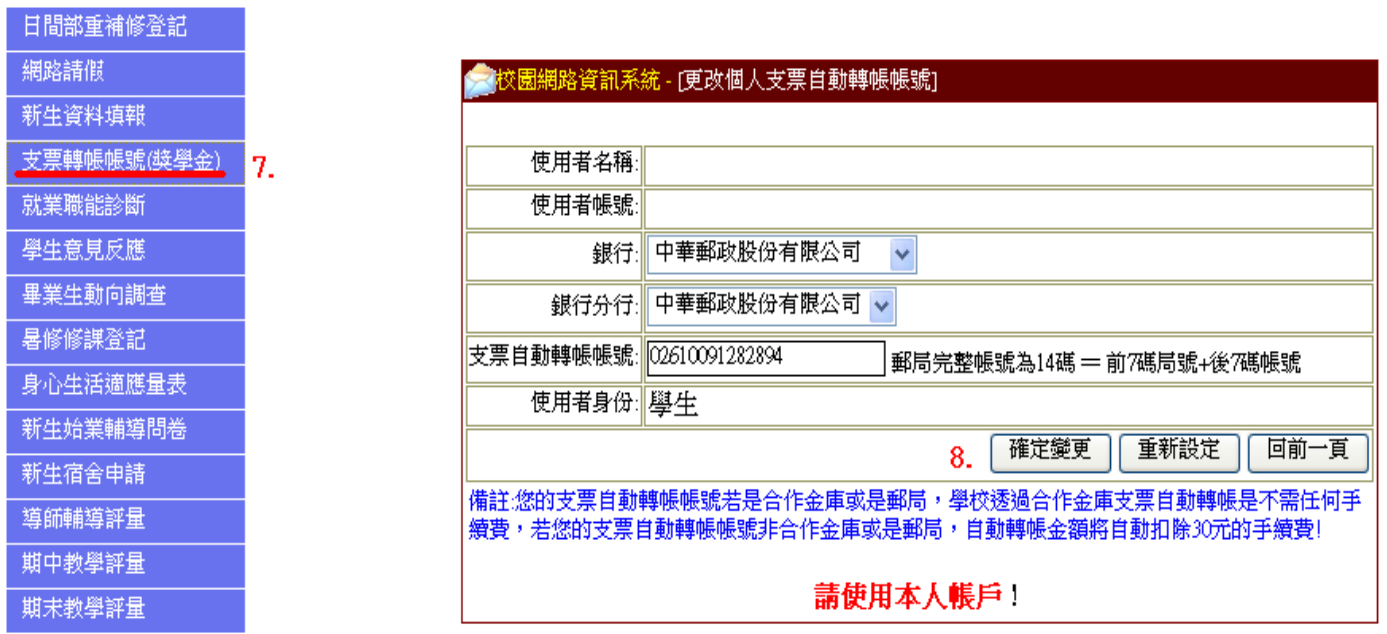

## 證照獎學金申請流程(**3/4**)

(9).點右上方目錄的「學習履歷」

(10).點學習履歷的「證照獎學金申請」

(11).點「新增一筆資料」

#### 東南科技大學e-portfolio系統

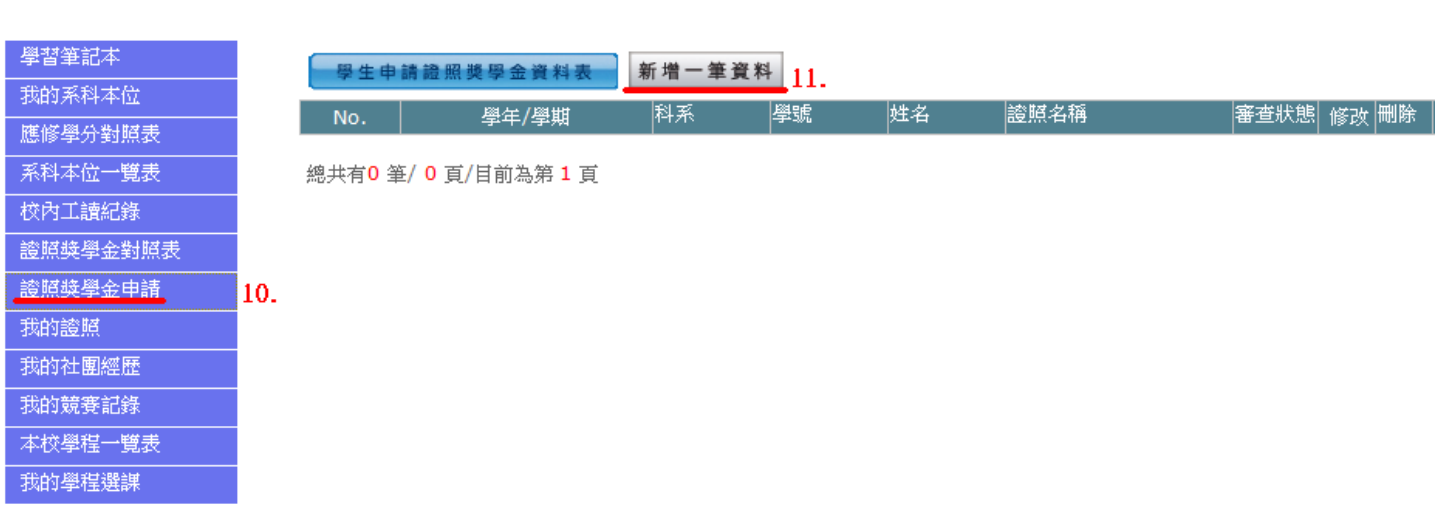

資料塡報 / 個人資訊 / 學習資訊 / 職涯興趣 / 系科本位 / 證照專區 / 資料査詢 / <mark>學習履歷</mark> / 其它功

### 證照獎學金申請流程(**4/4**)

(12).新增證照名稱,輸入證照號碼、發照日期、證照影像檔,點送出。

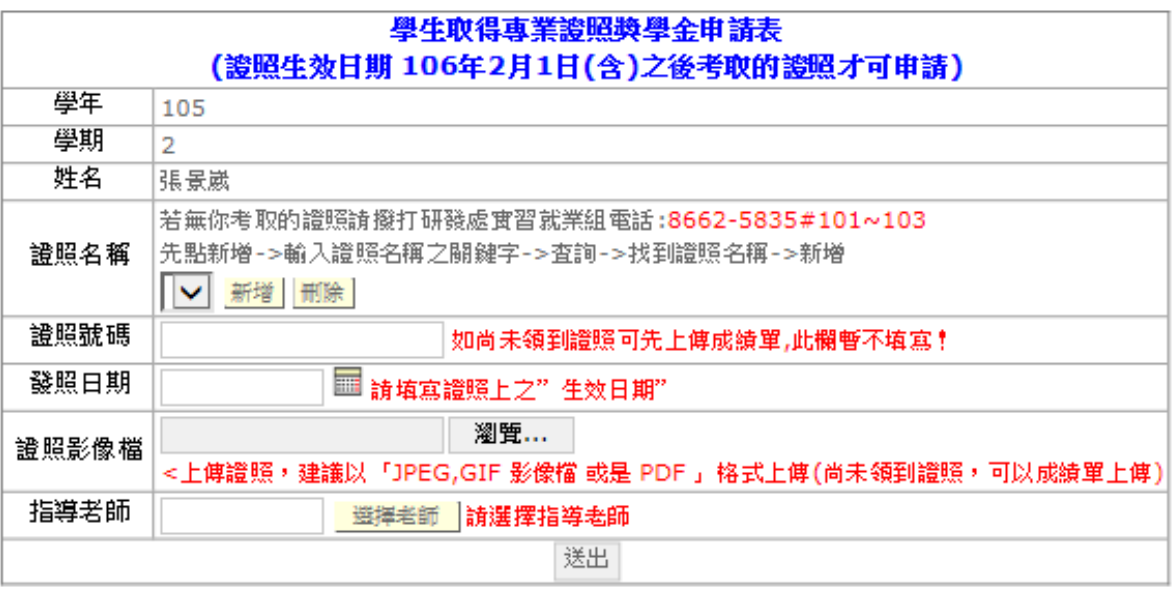

(13).送出後會出現此視窗,然後點最右邊的「列印申請表」,就會產生申請表。

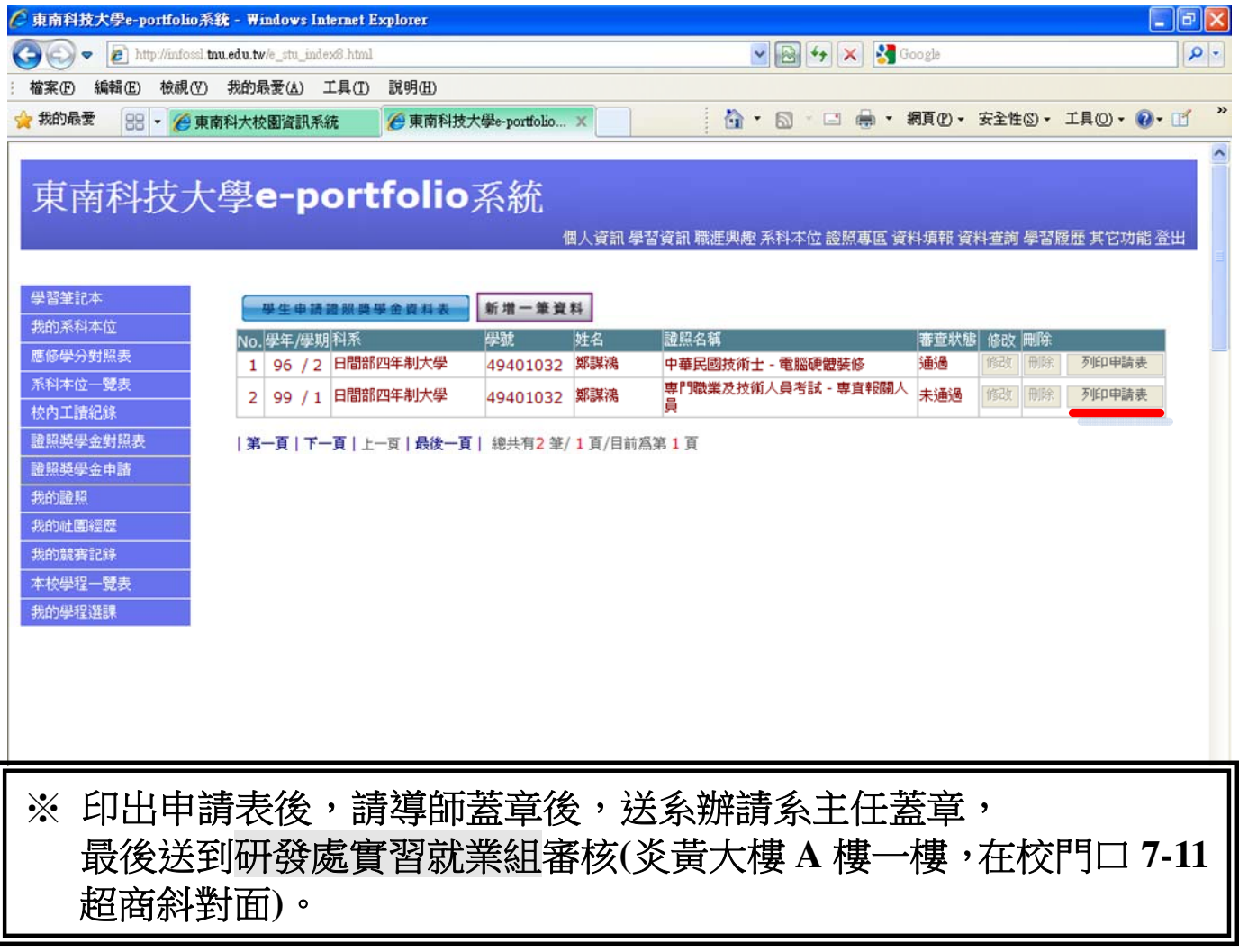